## **Setting Up Remote Desktop Access**

1. Confirm you are connected to VPN. If you are not or unsure how to do so, please [click here.](https://ots.iit.edu/network-infrastructure/vpn-remote-access)

## **Activating Remote Desktop on your Computer**

- 2. On your work computer:
	- a. Click the **Start** button.

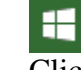

- b. Click **Settings**.
	- త్రి
- c. Click **System**.
- d. Scroll down and click **Remote Desktop.**
- e. Turn on **Enable Remote Desktop**.

Enable Remote Desktop

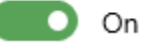

f. Click **Confirm**.

## **Determining Your Computer's IP Address**

- 3. On your work computer:
	- a. Click the **Start** button.
	- b. Start typing "**Command**" and you will see the below.
	- c. Click **Command Prompt App**.

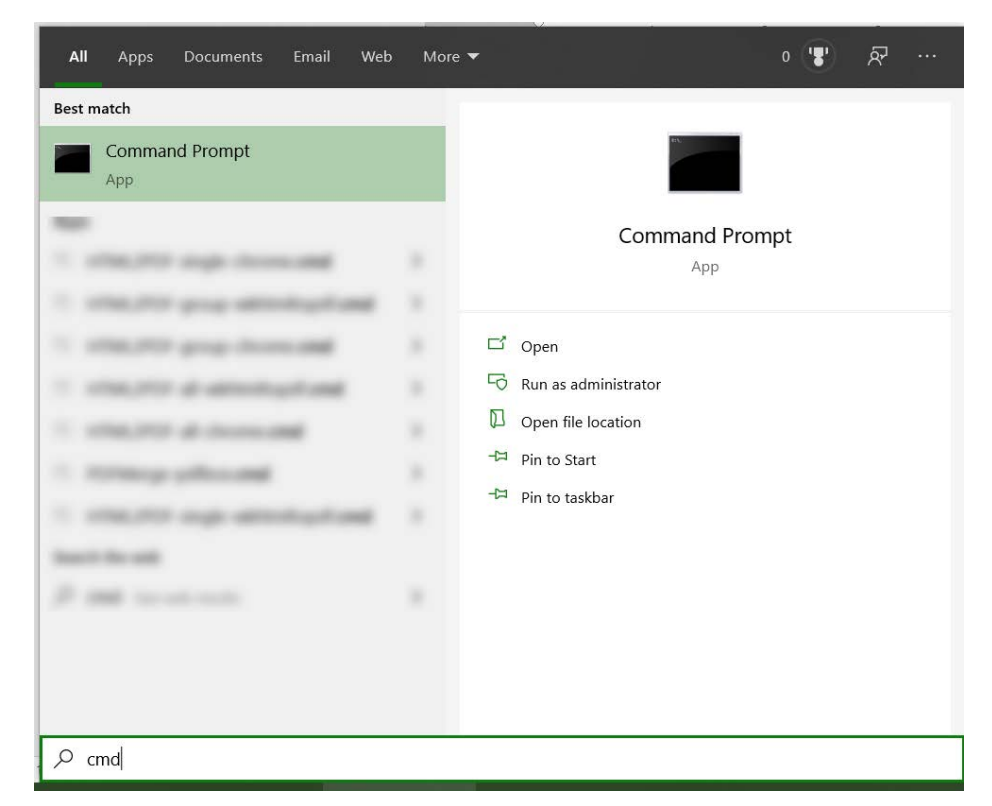

- d. In the command prompt, type in **ipconfig**
- e. You will need to write down your IPv4 Address. Last two sets of numbers have been blurred for privacy.

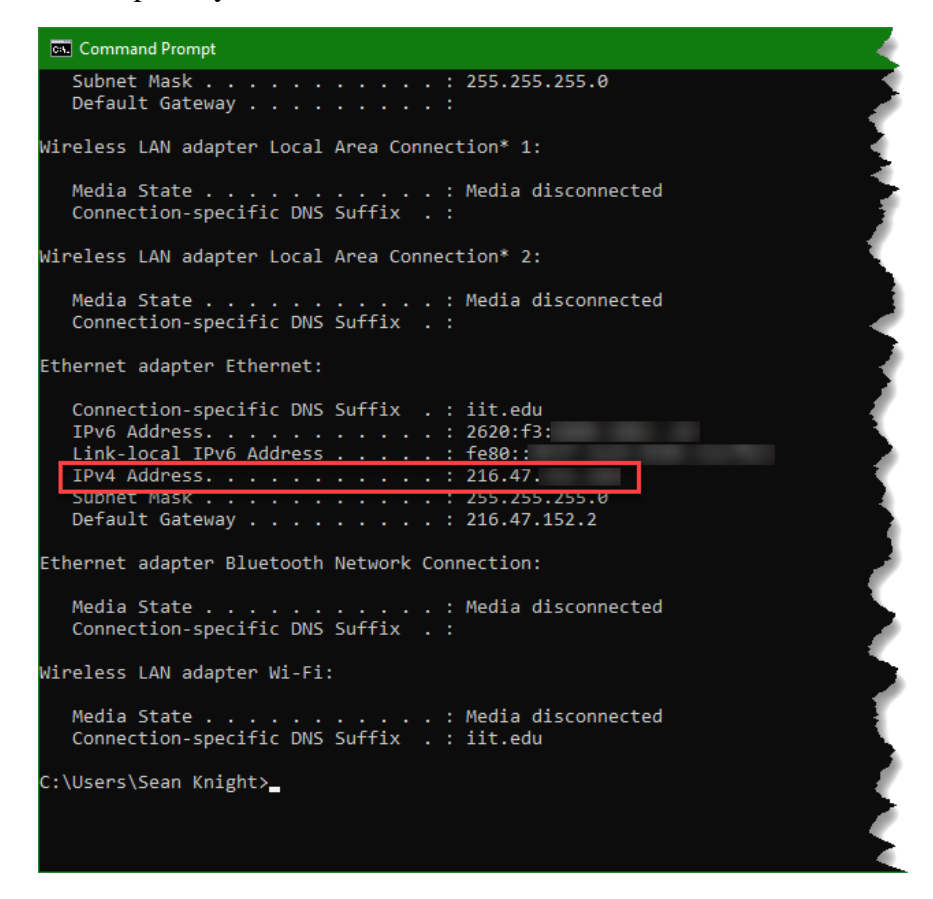

## **Accessing your work computer via the Remote Desktop Connection**

- 4. On your home or personal computer:
	- a. Click the **Start** button.
	- b. Start typing **Remote Desktop**.

c. Click **Remote Desktop Connection App**.

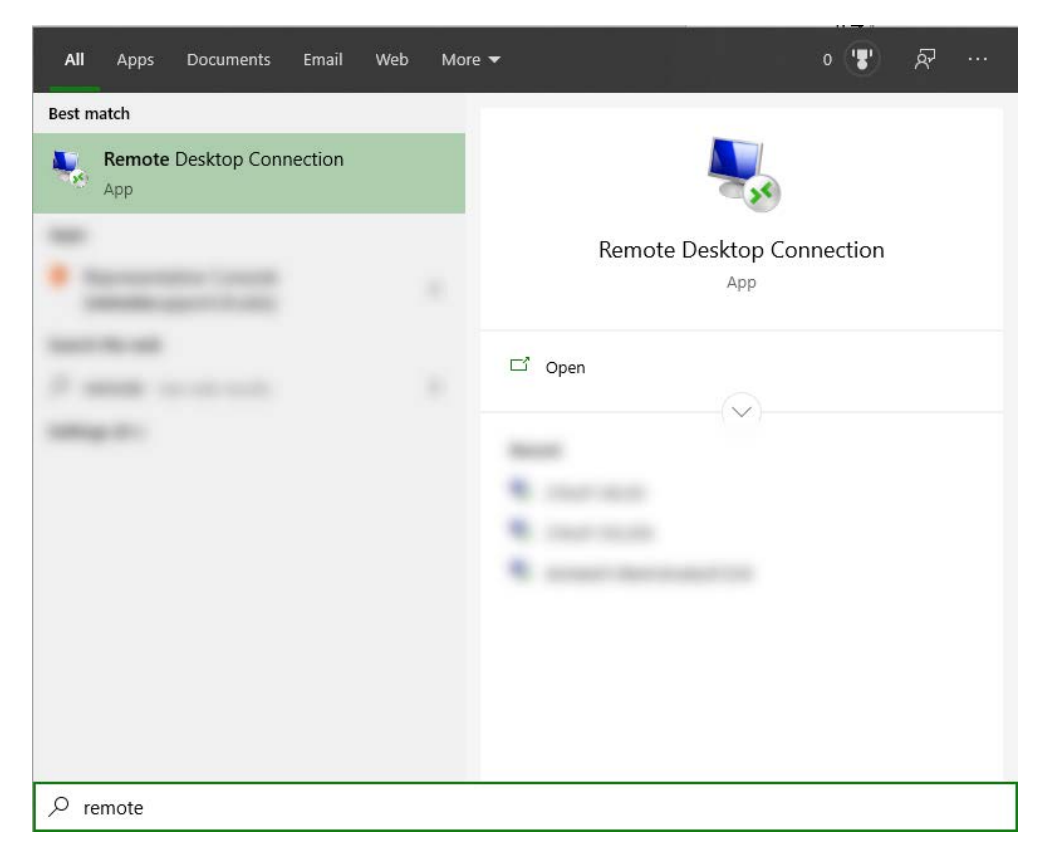

d. Click **Show Options**.

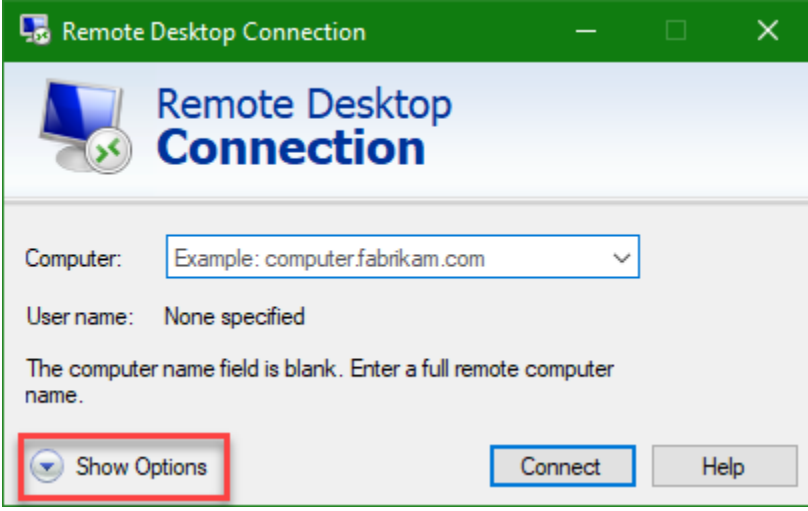

e. Enter your IPv4 address in the **Computer** field. IP address has been partially blurred for privacy.

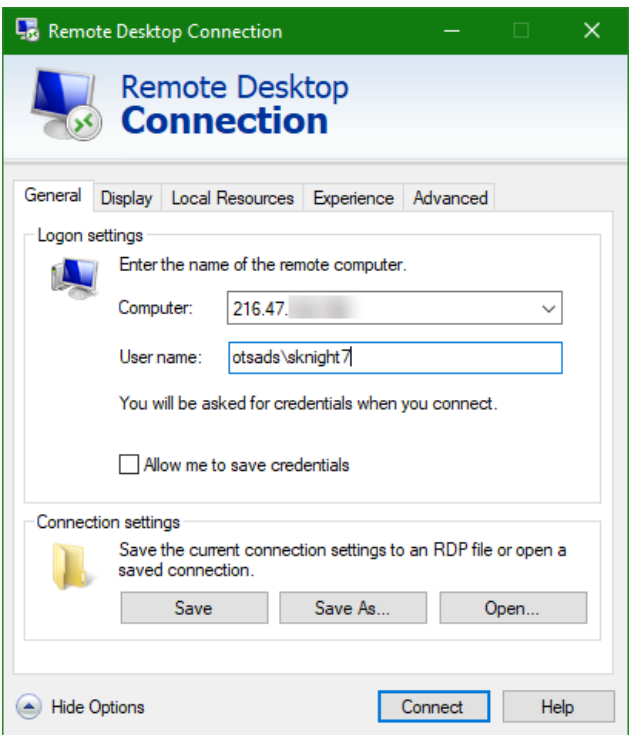

- f. If your work computer is on the domain, then enter **otsads\***portal username*, as seen above. For example, otsads\sknight7
- g. If your work computer is **not** on the domain, then just enter your username on the computer, as seen below.

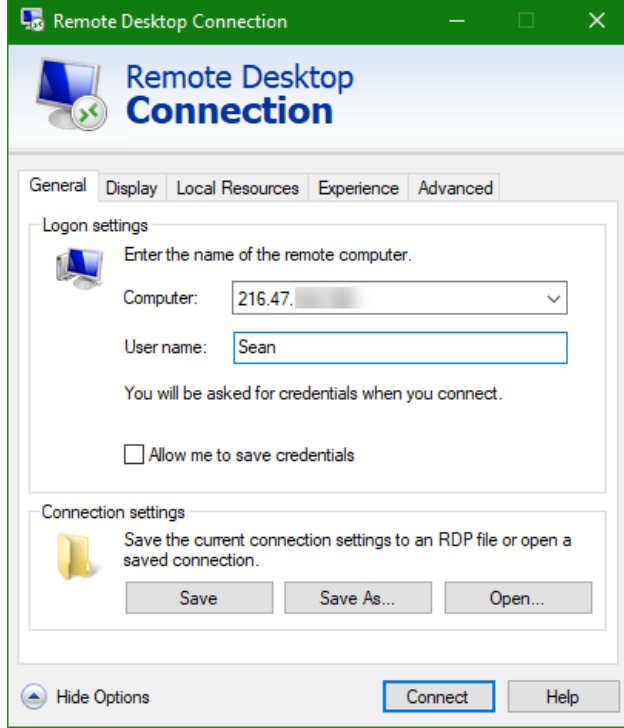

- h. Click **Connect**.
- i. You will be prompted to enter your password.

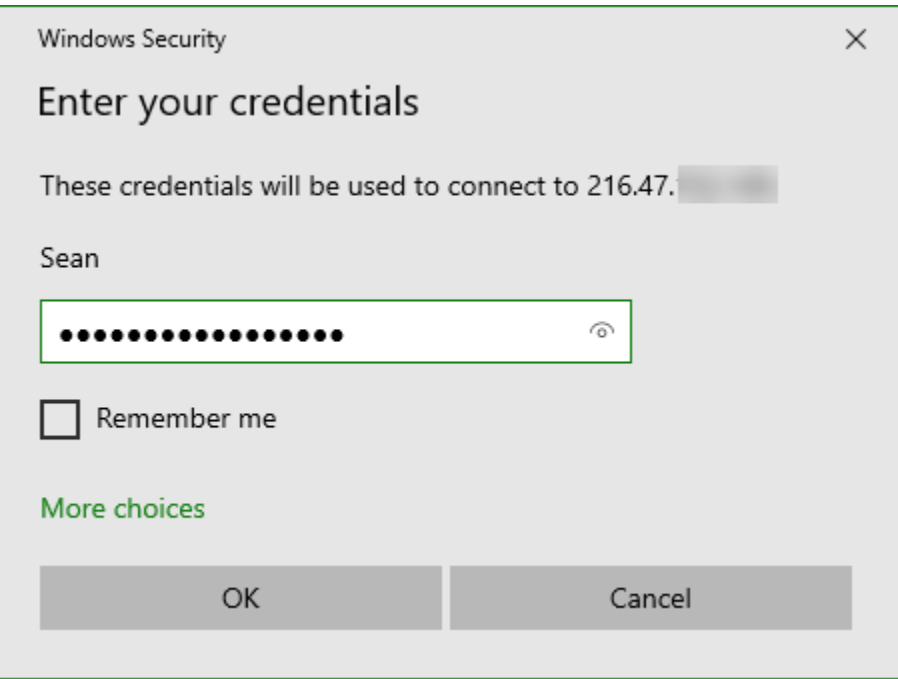

If successful, you should see your work computer's desktop.

**If you need assistance, please contact: OTS Support Desk Phone: 312-567-3375 (x7DESK) Email:** [supportdesk@iit.edu](mailto:supportdesk@iit.edu) **In-person: Galvin Library, Upper Level**